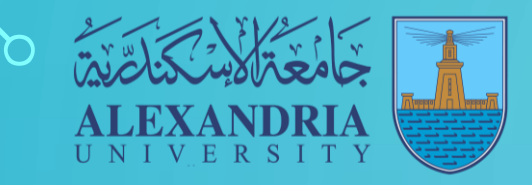

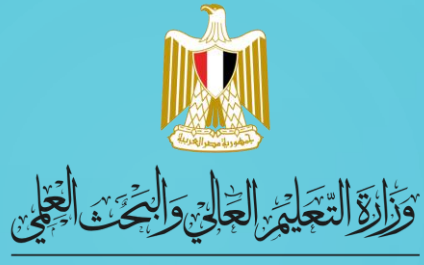

Microsoft

**MINISTRY OF HIGHER EDUCATION AND SCIENTIFIC RESEARCH** 

# **Windows 11**

خطوات الحصول عىل WINDOWS 11

وحدة تكنولوجيا المعلومات – جامعة اإلسكندرية

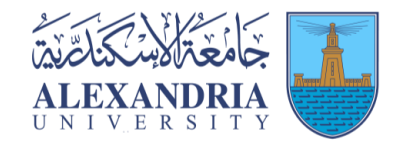

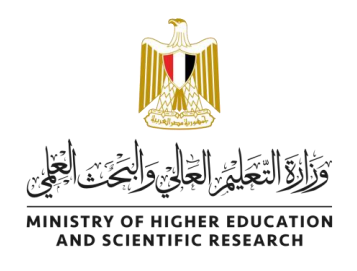

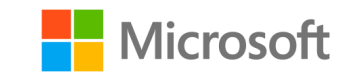

# **يمكن اتباع الخطوات التالية للحصول عىل نسختك من 11 Windows :**

# 1. قم بزيارة متجر ويب جامعة الإسكندرية على https://alexu.onthehub.com

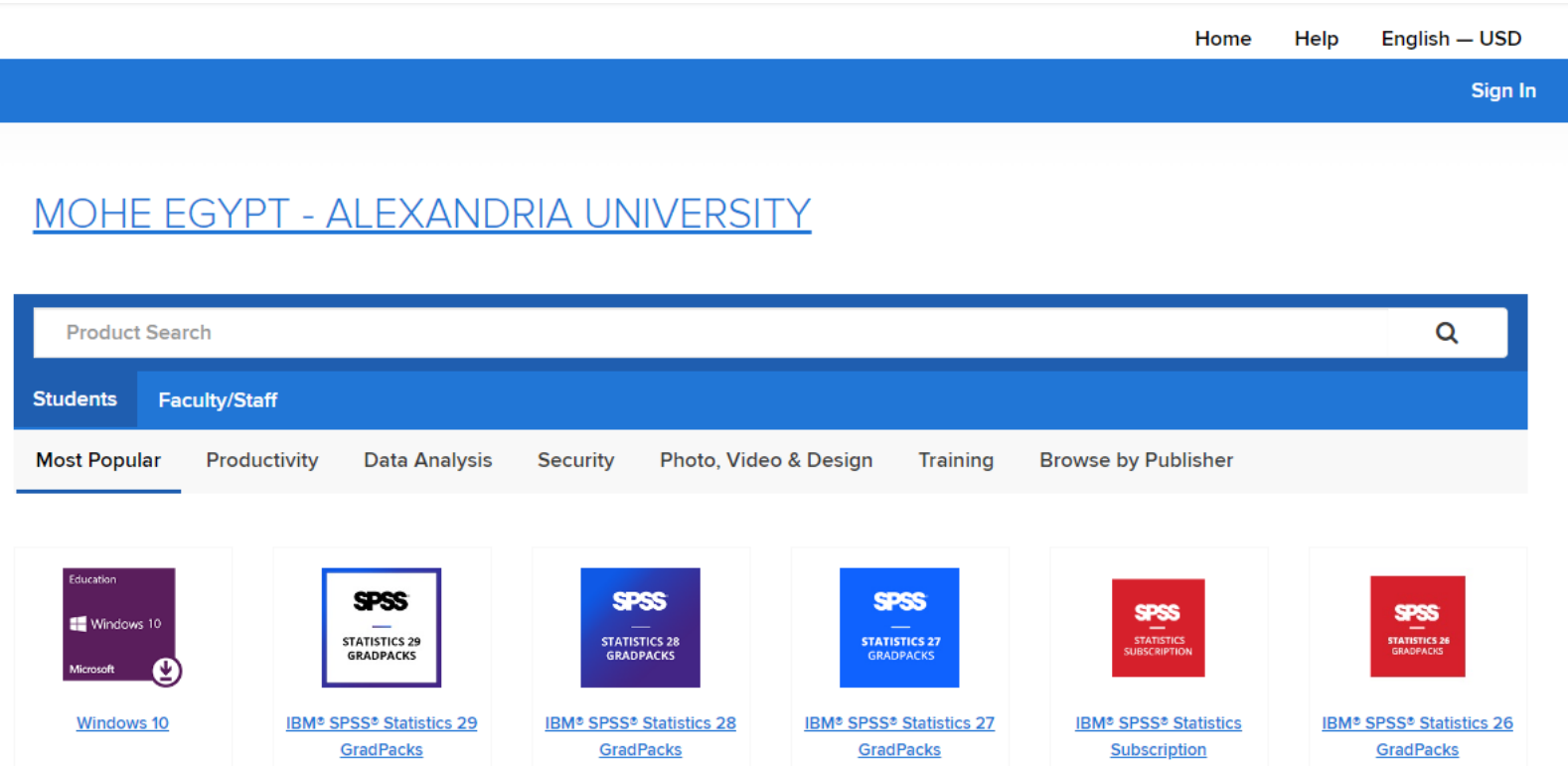

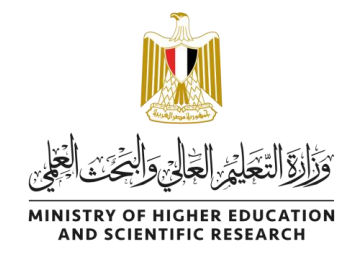

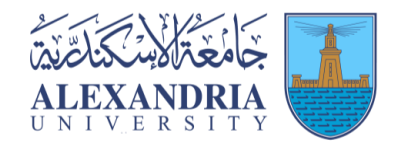

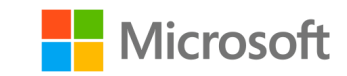

2. قم بالضغط على زر تسجيل الدخول "Sign In".

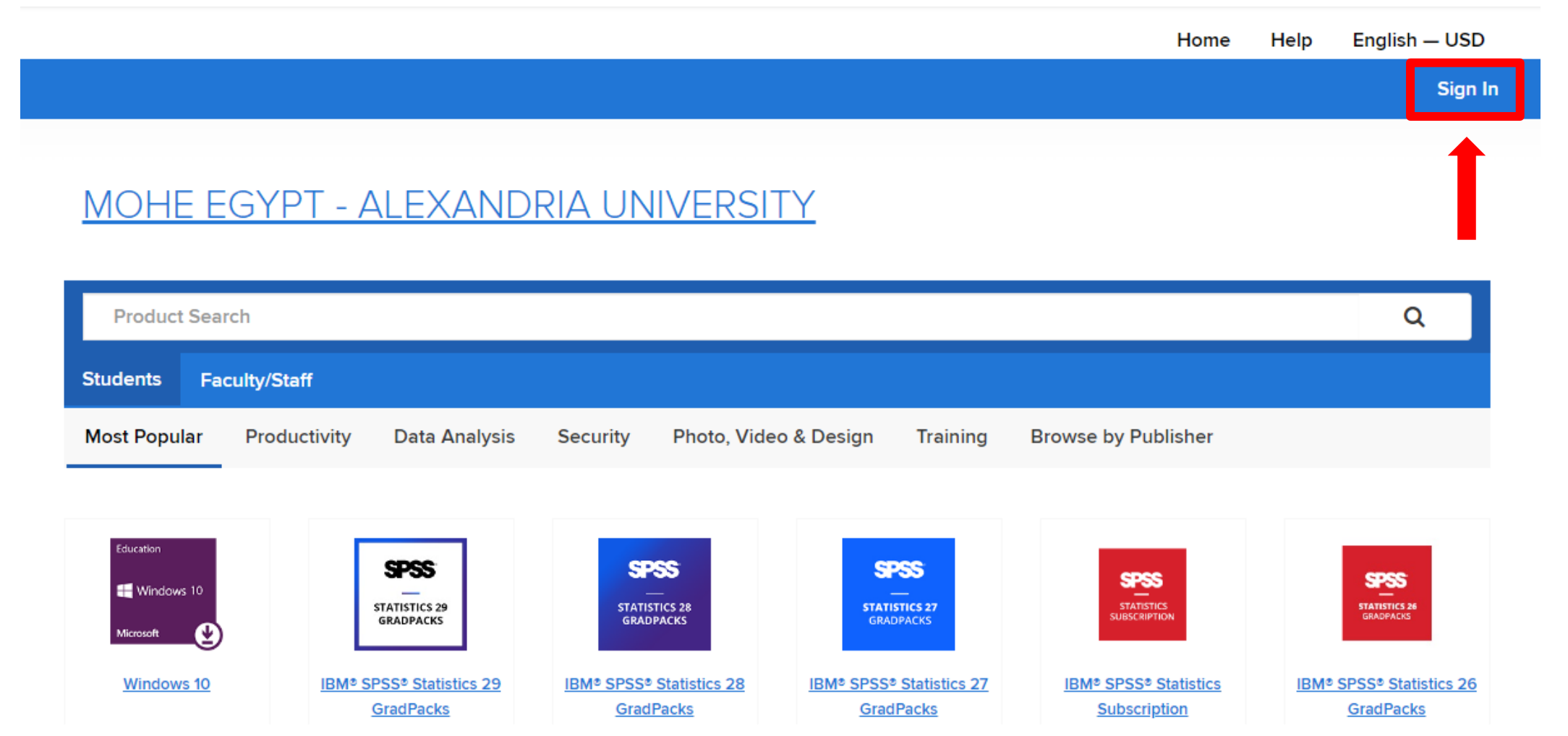

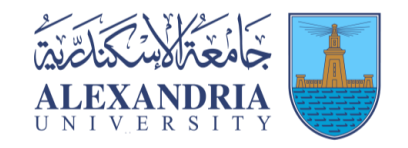

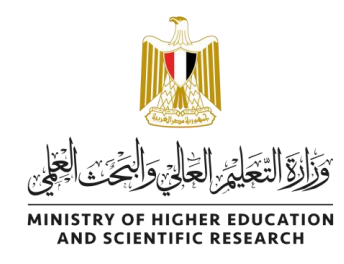

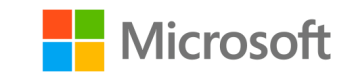

# 3- قم بتسجيل الدخول عن طريق ادخال البريد الاكاديمى الخاص بك وكلمة المرور )والذى حصلت عليه من الكلية الخاصة بك(.

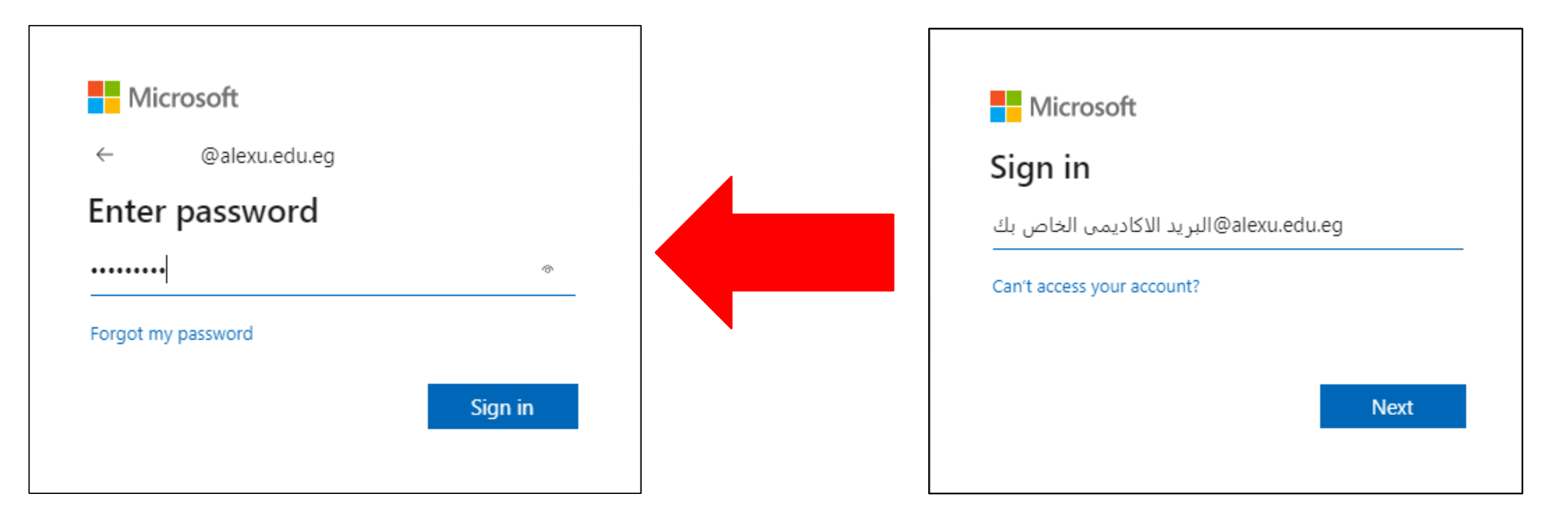

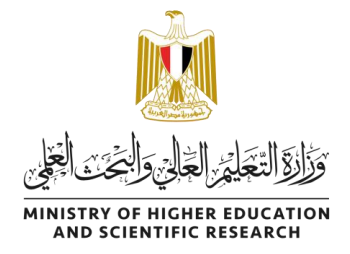

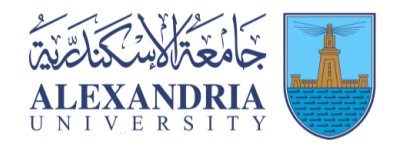

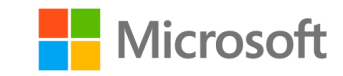

# ملحوظة: اذا كانت هذه هي المرة الاولى التي تستخدم فيها الايميل الجامعي الخاص بك، فمن الممكن ان يتطلب ذلك ادخال بياناتك ) رقم الموبايل و االيميل الشخىص ( وذلك لتأكيد ملكيتك لهذا الايميل.

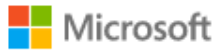

alexrana@alexu.edu.eq

#### More information required

Your organization needs more information to keep your account secure

Use a different account

Learn more

بالضغط عىل Next ستتوجه اىل صفحة اخرى الدخال بياناتك وستصل لك رسالة تأكيد عربهاتفك وهكذا سيتم تأكيد ايميلك وستتجاوز هذه الخطوة

**Next** 

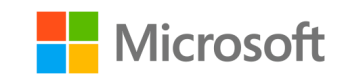

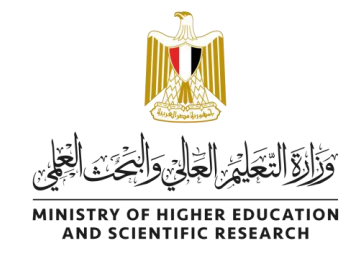

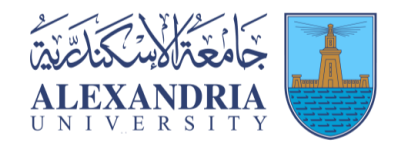

4- سيتم تسجيل دخولك للمتجر، وستجد نسختك من ويندوز 11 كما تظهر فى الصورة. .<br>ڈ

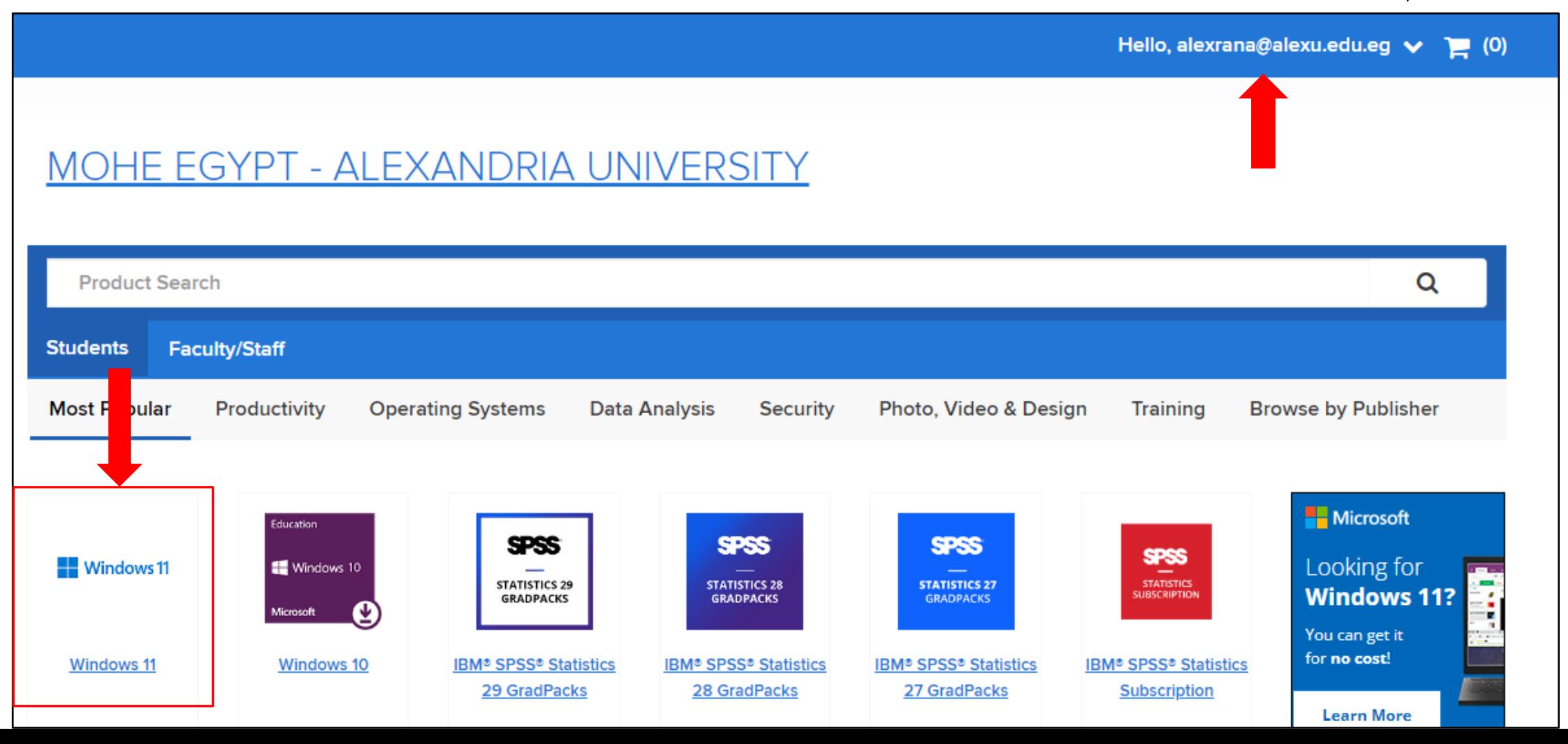

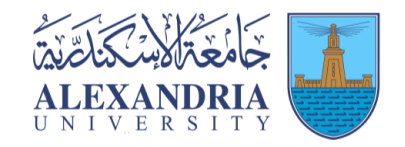

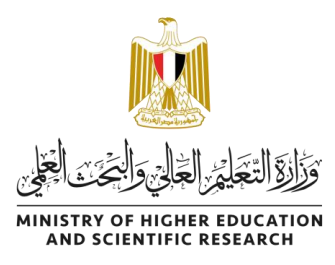

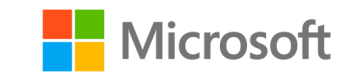

#### -5 بعد الضغط عىل 11 windows سيتم توجيهك اىل هذه الصفحة، .<br>أ قم بالضغط على Add to Cart لإضافة النسخة لسلة مشترياتك.

#### Microsoft Windows 11 Education (Multilanguage) - Download

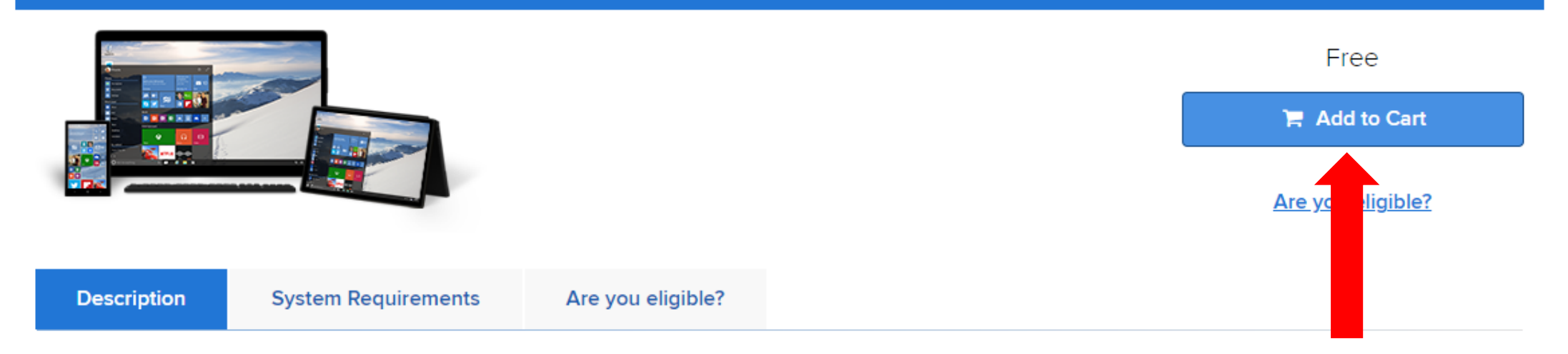

Windows 11 Education is only available for education customers in volume licensing programs. Windows 11 Education includes features from Windows 11 Enterprise that are ideal for advanced security, and the comprehensive device control and management needs of today's educational institution. Windows 11 Education also enables simplified deployment in the education space; this edition provides a direct path for many devices to upgrade from Windows 11 Home or Windows 11 Pro.

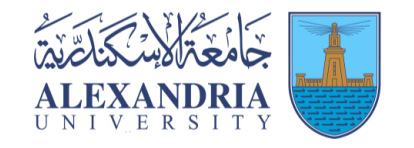

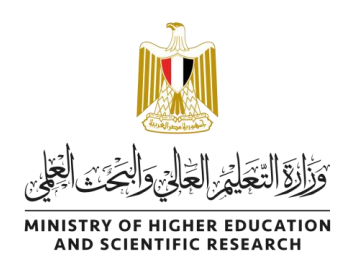

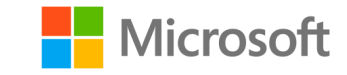

## ❖ كما يظهر في الصورة النسخة .<br>د الخاصة بك مجانية.

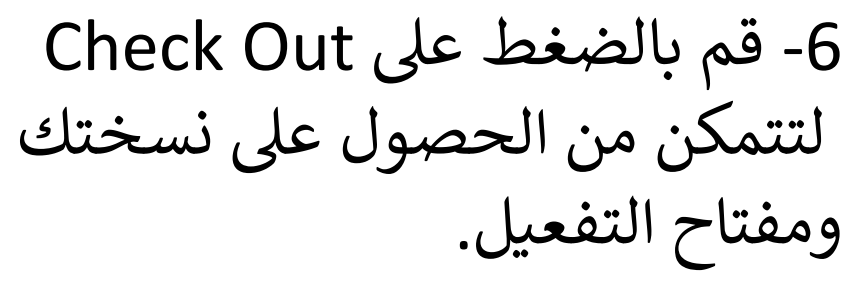

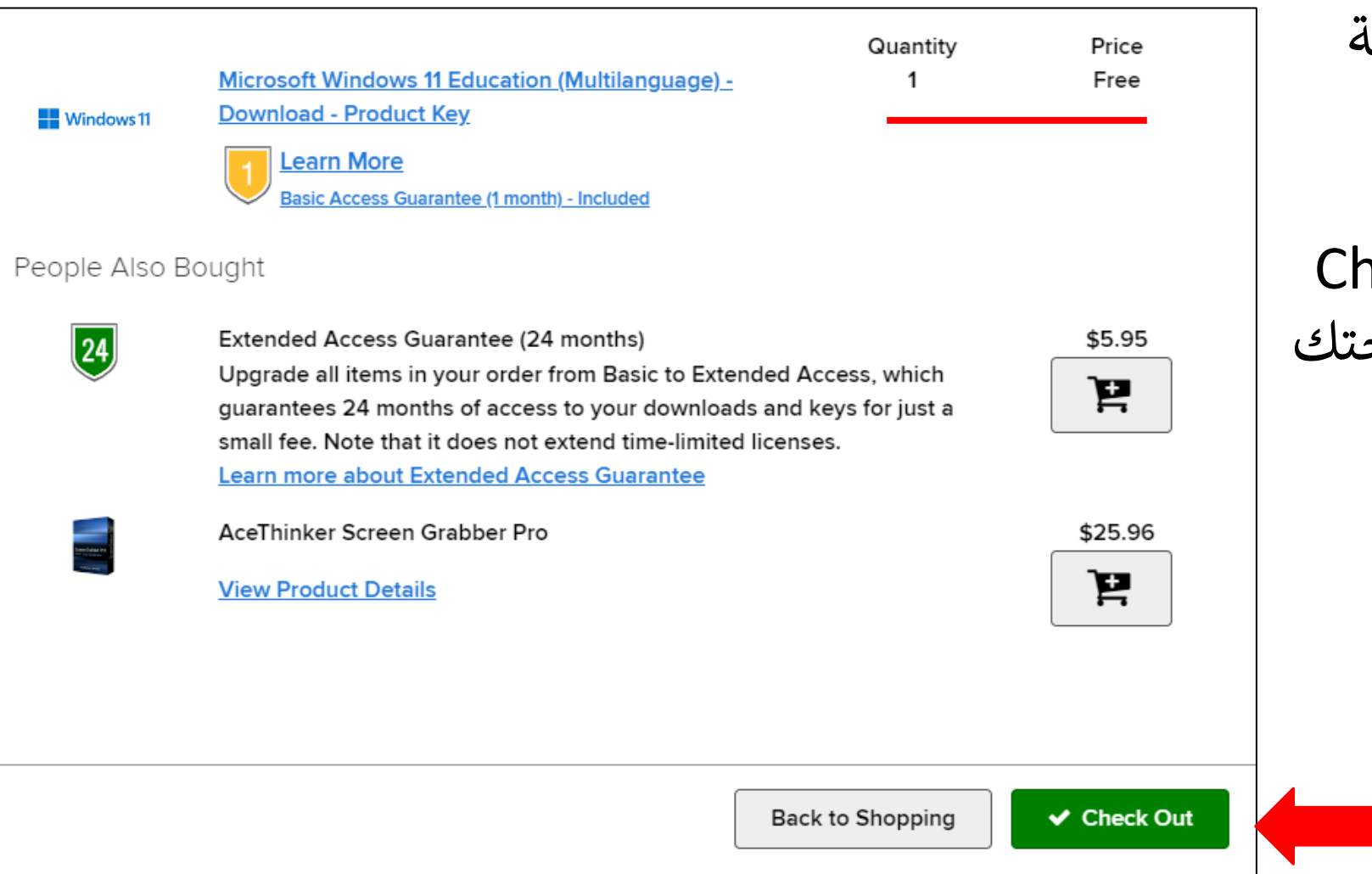

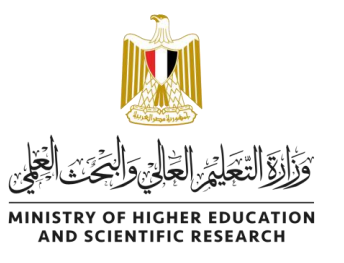

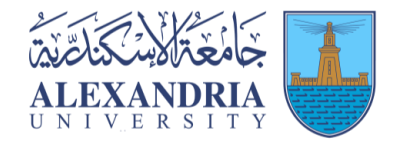

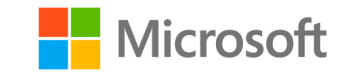

## ا<br>ا ملحوظة: اذا لم تقم بالخطوة السابقة فستجد النسخة متوفرة داخل سلة مشترياتك. يمكنك الدخول اليها واجراء خطوة check out.

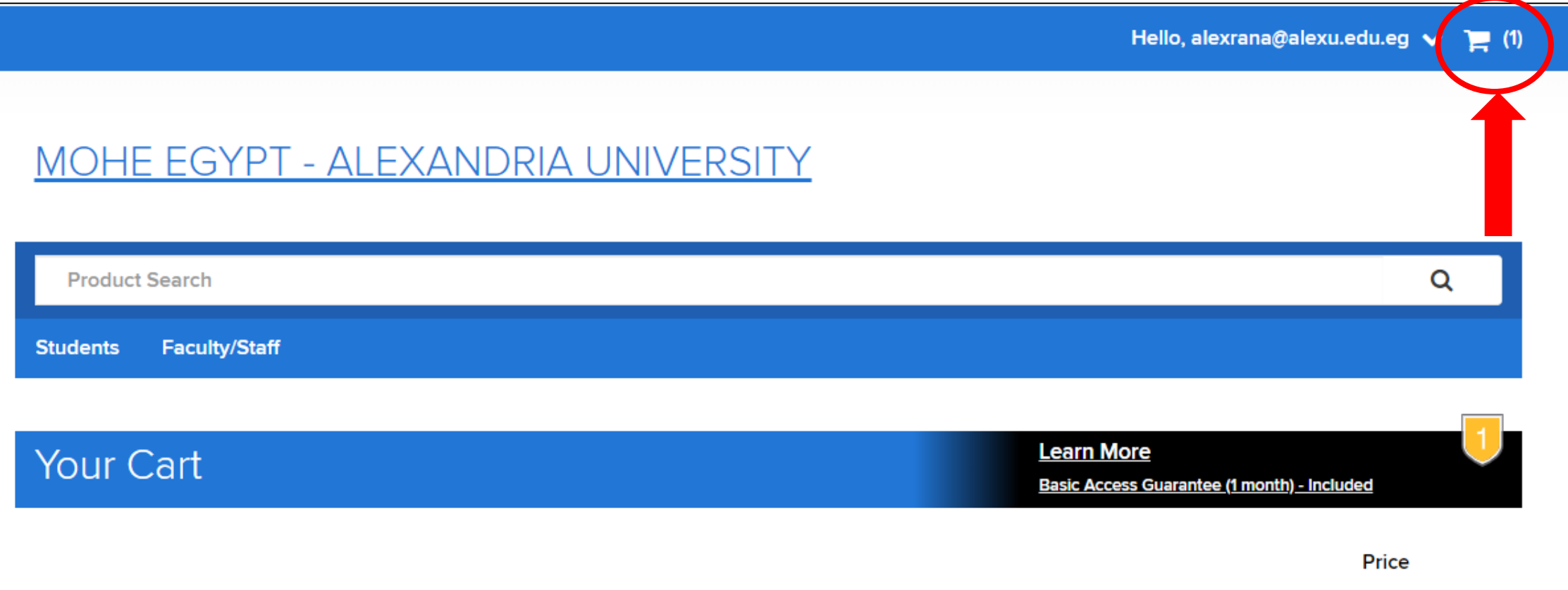

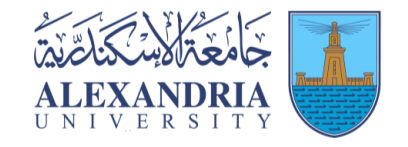

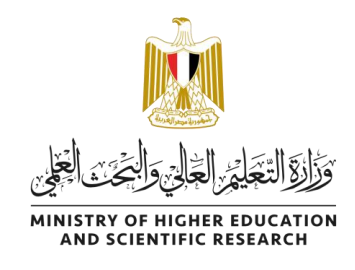

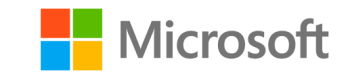

# 7-1- ستظهر لديك صفحة بتفاصيل النسخة التي اخترتها ورقم الطلب الخاص بك

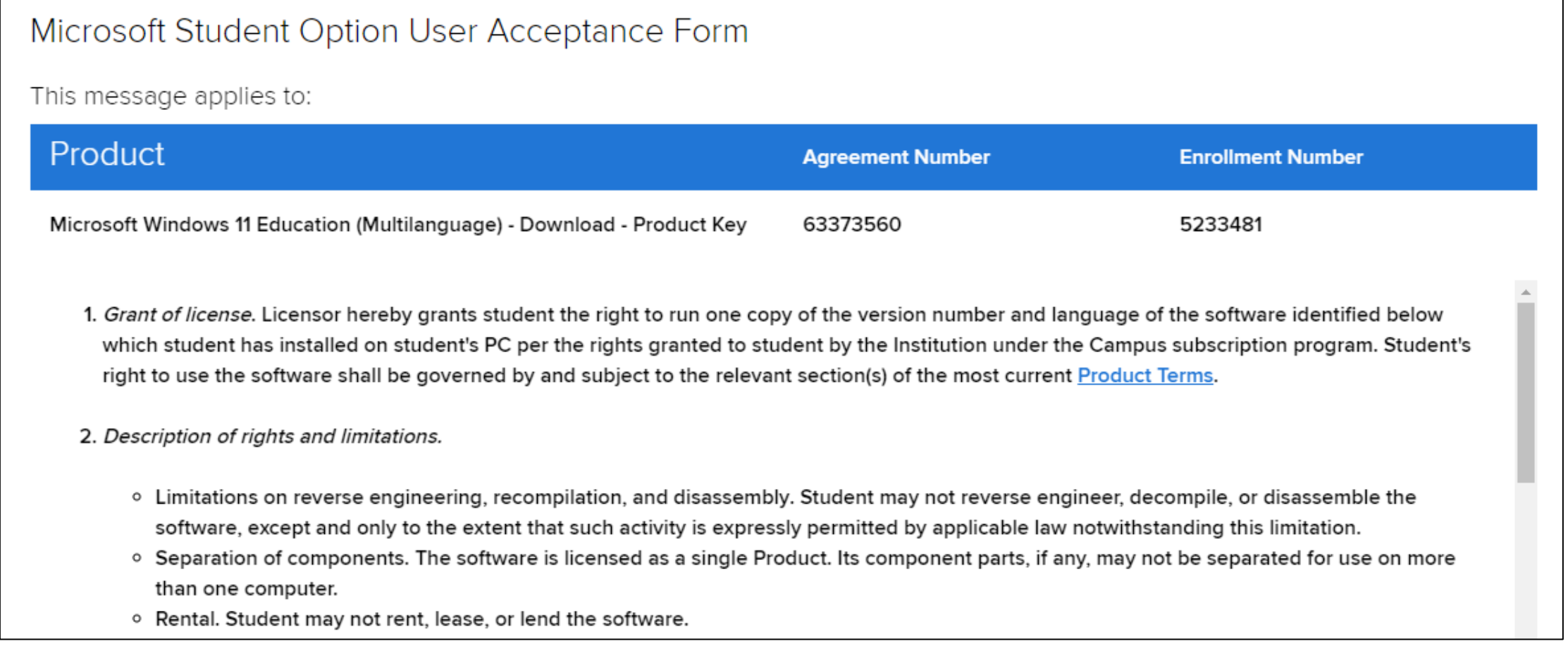

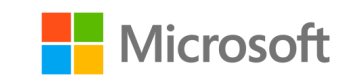

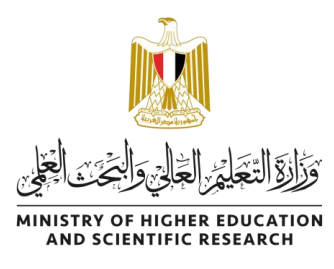

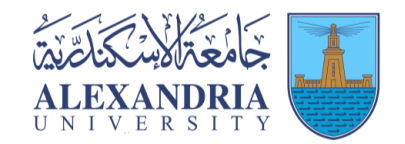

#### 7-2- بالنزول لأسفل الصفحة ستجد هذه الجزء الموضح بالصورة ادناه : .<br>ا ى

- في المربع الأول ستقوم ى بإدخال اسم المستخدم الخاص بك )كما هو مكتوب اسفل المربع).
- ستقو المربع الثان <sup>ى</sup> ف م بكتابة ى اسمك االول او االسم كامال كما ترغب )باللغة العربية او الانجليزية) .<br>ا
	- ثم اضغط Accept

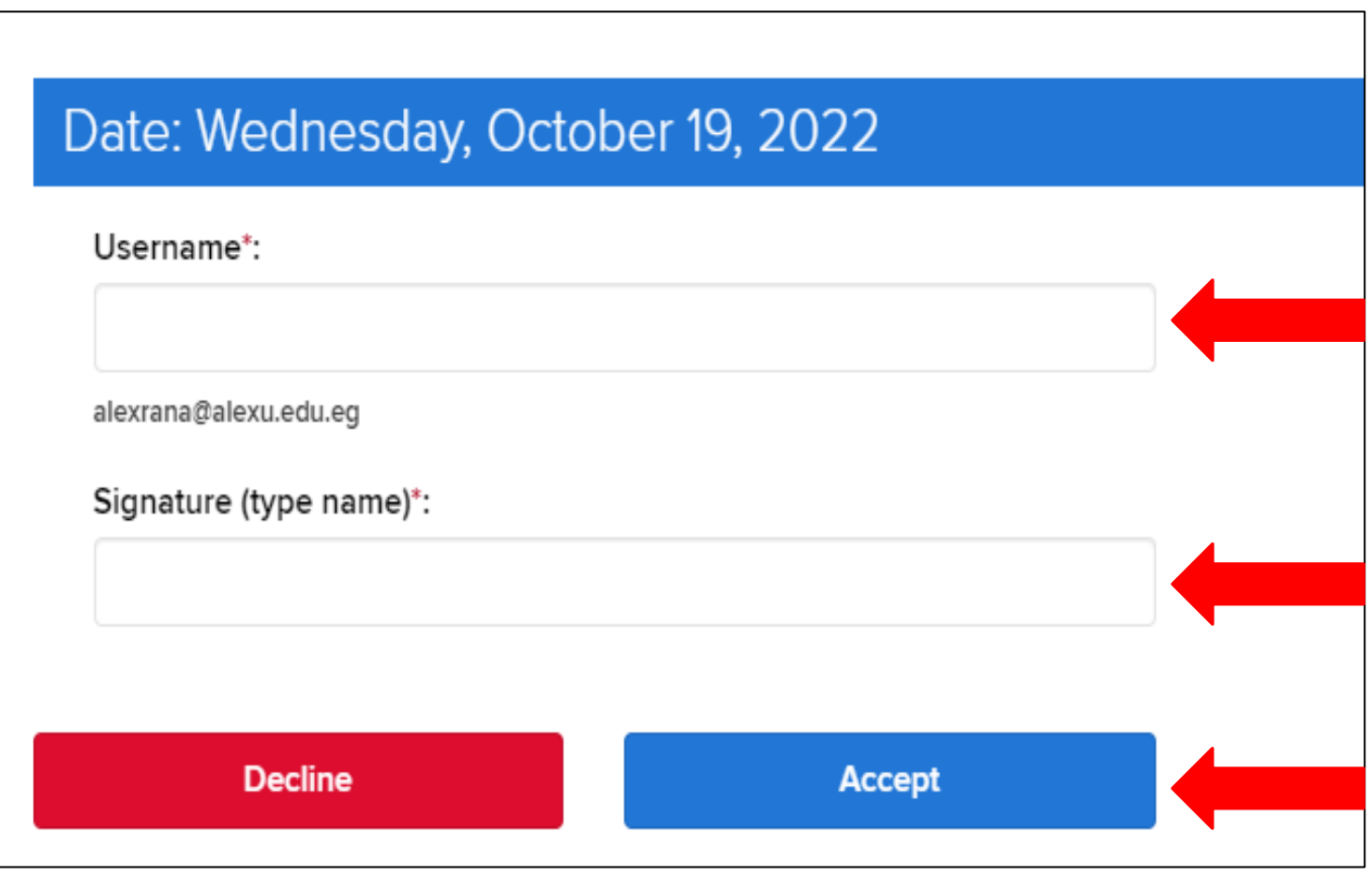

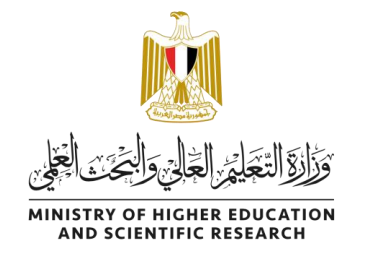

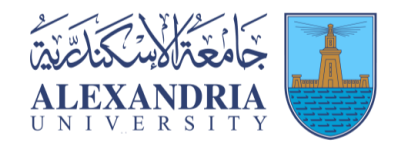

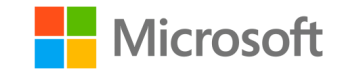

## 8- في هذه الخطوة ستقوم بادخال اسمك الأول واسمك الأخير في الاماكن المشار اليها في الصورة أدناه :

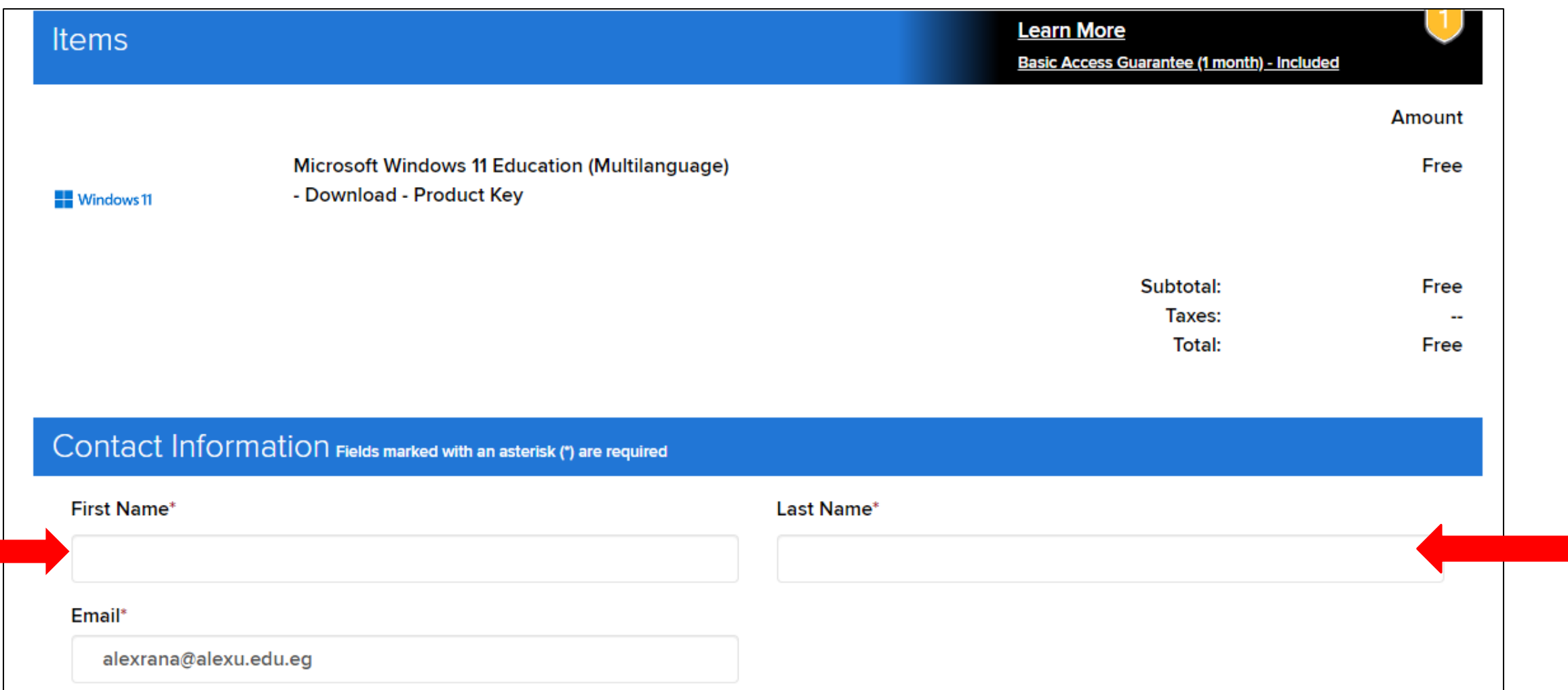

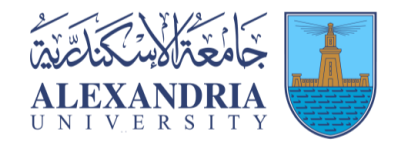

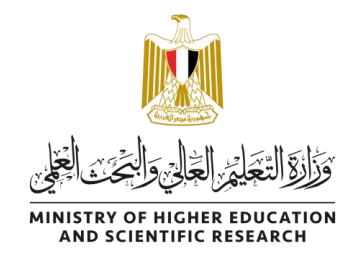

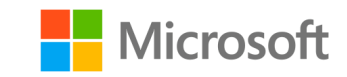

## 9- قم بالضغط على Proceed With Order لإنهاء الطلب.

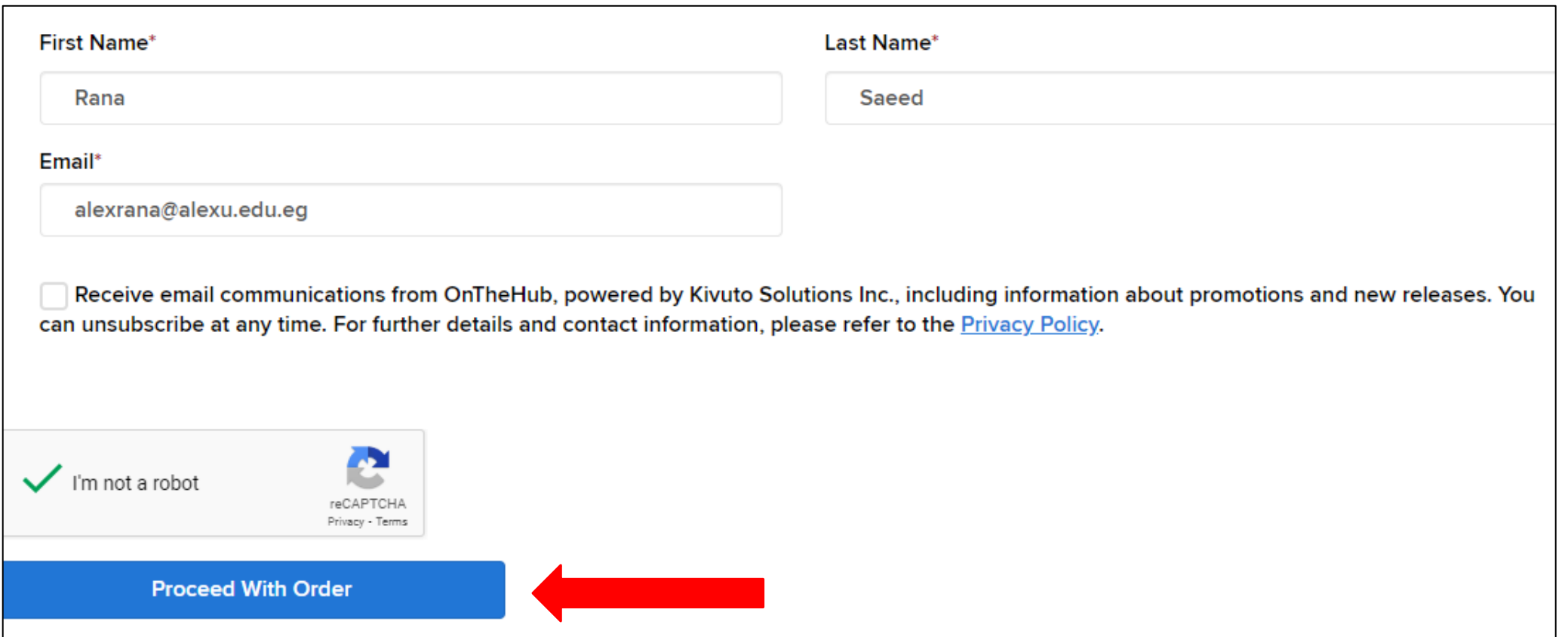

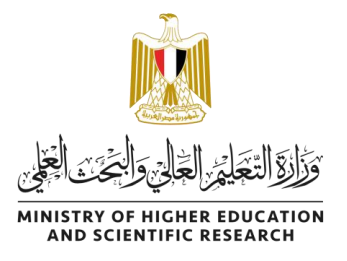

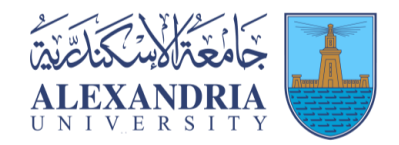

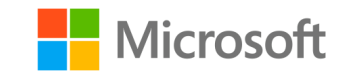

# -10 سيظهر لديك Key Product المفتاح الخاص بتفعيل نسختك )قم بنسخه لديك( كما ستجد الرابط الخاص بتحميل ملف iso الخاص بالويندوز.

## Details (Order Number: 100732427577)

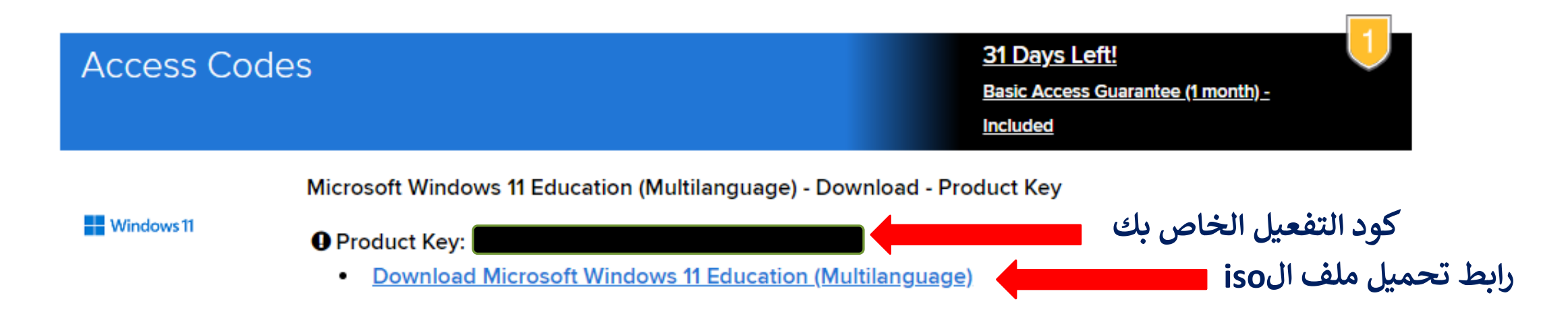

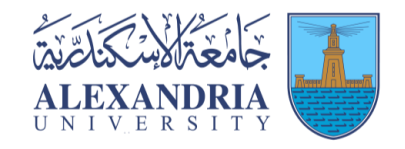

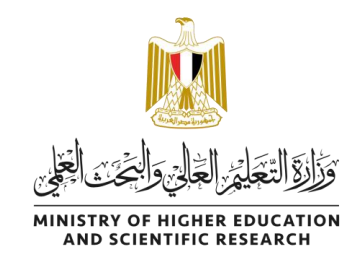

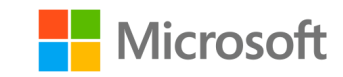

# 11- بالضغط على الرابط الخاص بنسخة الـ iso ستظهر هذه الصفحة. قم بالضغط عالرابط<br>الموضح بالصورة.

Thank you for ordering the Windows 11 Education upgrade! Please follow the important instructions below to perform the upgrade.

- Go to Microsoft's Windows 11 Software Download Site.
- Windows 10, 8.1, 8 and 7 users: Click the Upgrade Now to download the Upgrade Assistant.
	- 1. Follow the on-screen instructions to obtain and install your software.
	- 2. Enter your product key (found on your Order Details page), and
	- 3. Choose to install with a USB flash drive (recommended) or ISO file.
- Mac users: Download Windows 11 Disc Image (ISO File) and enter the product key from your Order Details page when prompted to launch the upgrade to Windows 11 Education.
- Windows 10 and 11 users:
	- 1. Go to Settings » Update and security » Activation, and click: Change product key.
	- 2. Enter the product key from your Order Details page to upgrade to Windows 11 Education.

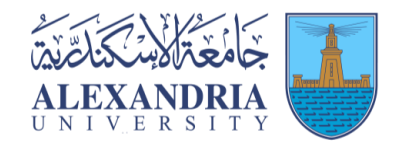

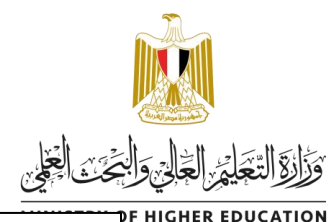

**ENTIFIC RESEARCH** 

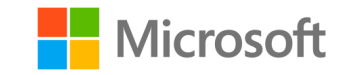

#### Windows 11 Installation Assistant

This is the best option for installing Windows 11 on the device you're currently using. Click Download Now to get started.

#### $(+)$  Before you begin

**Download Now** 

#### Create Windows 11 Installation Media

If you want to perform a reinstall or clean install of Windows 11 on a new or used PC, use this option to download the media creation tool to make a bootable USB or DVD.

 $(+)$  Before you begin

**Download Now** 

#### Download Windows 11 Disk Image (ISO)

This option is for users that want to create a bootable installation media (USB flash drive, DVD) or create a virtual machine (.ISO file) to install Windows 11. This download is a multi-edition ISO which uses your product key to unlock the correct edition.

Select Download

 $(A)$  Before you begin

12- سينقلك الرابط لهذه الصفحة وستجد العديد من الخيارات التي تمكنك من اختيار إما تنصيب نسختك على جهازك الحالي مباشرة او تحميل ملف الـ iso كما في الاختيار المشار اليه في الصورة.

لتحميل ملف الـiso قم باختيار اسم النسخة من القائمة المنسدلة ثم اضعط

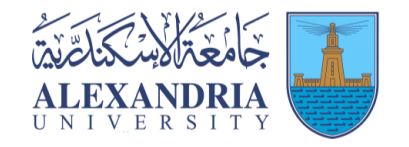

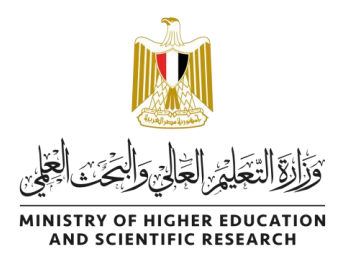

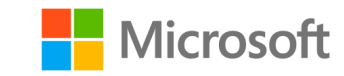

## -13 قم بإختيار اللغة الخاصة بنسختك ثم اضغط Confirm

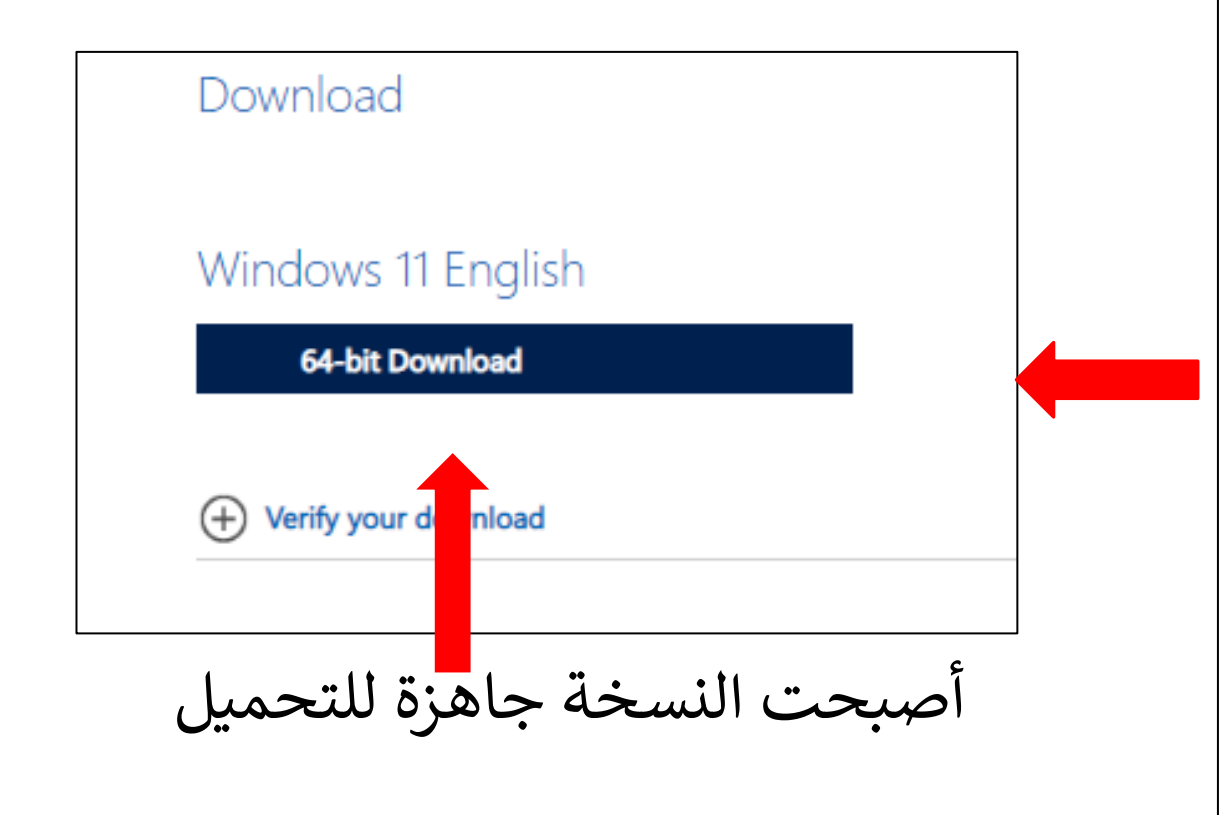

#### Select the product language

You'll need to choose the same language when you install Windows. To see what language you're currently using, go to Time and language in PC settings or Region in Control Panel.

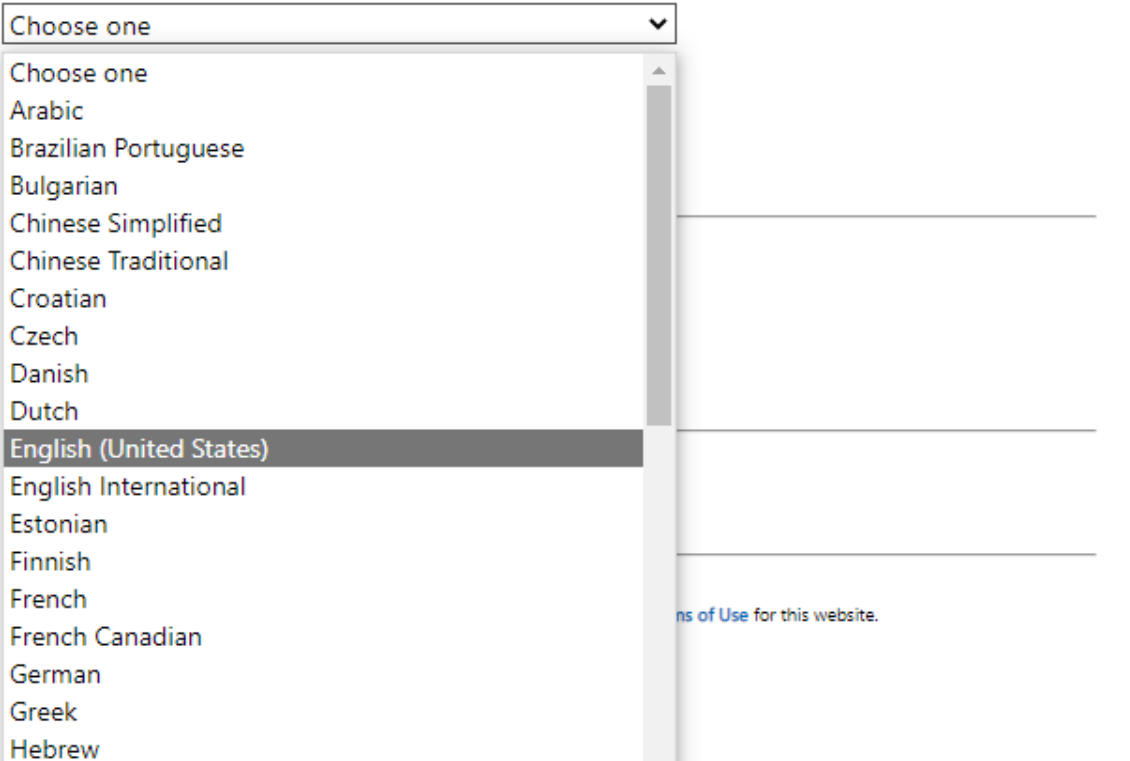

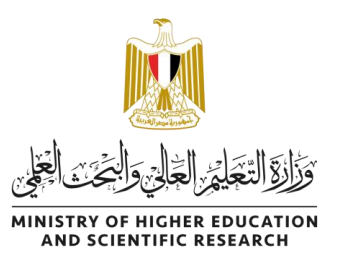

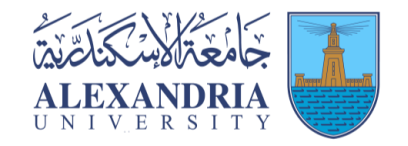

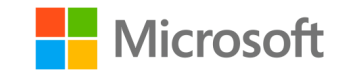

### **مالحظات:**

- يحق لكل طالب الحصول عىل نسخة واحدة فقط من مفتاح التفعيل لنسخة الويندوز و لكن يمكن .<br>تحميل نفس نسخة الـ iso أكثر من مرة.
- ينصح بالتأكد من متطلبات تشغيل ويندوز 11 واذا كانت تطابق مواصفات جهازك ام لا حتى لا تحدث مشكلة اثناء تشغيله.
	- اذا لم يكن جهازك يقابل المتطلبات يمكنك تحميل اخر نسخة من ويندوز 10 بدال منها.
		- يمكن للطالب الحصول عىل نسخة ويندوز واحدة اما 10 او .11
- ى .<br>في حالة مواجهة مشكلة في التحميل او في بريدك الجامعي يجب الرجوع للوحدة الالكترونية .<br>د ى بالكلية الخاصة بك لتتم حل مشكلتك.